### Инструкция по созданию защищенного соединения для использования ресурсов ГИС МФ НО с применением СКЗИ Континент АП.

### 1 Этап – Установка ПО Континент АП и создания файла запроса на сертификат.

Системные требования:

- Операционная система: не ниже Windows Server 2016 x64, Windows 10 x86/x64 (кроме выпусков Education Edition, Home Edition и Insider Preview), Windows 7 SP1 x86/x64 (кроме всех выпусков Starter и Home Edition)
- Крипто Про CSP 4 версии
- Жесткий диск (свободное пространство): 150 МБ
- Для установки ПО требуются права администратора на компьютере

Ссылка на скачивание дистрибутива Континент АП - https://disk.yandex.ru/d/Uzv dCfg0 AUmg

1 Шаг – Запустите скачанный файл от имени администратора(нажмите на файл правой кнопкой мыши и выберете пункт «Запуск от имени администратора».

В открывшемся окне поставьте галку в поле «Я принимаю условия лицензионного соглашения» и нажмите кнопку «Установить»

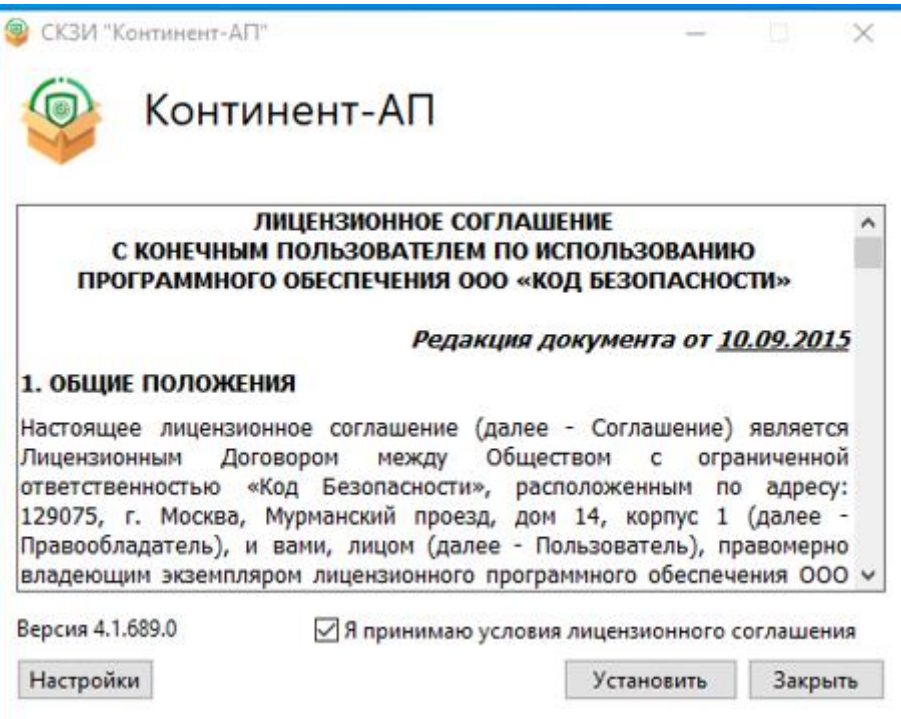

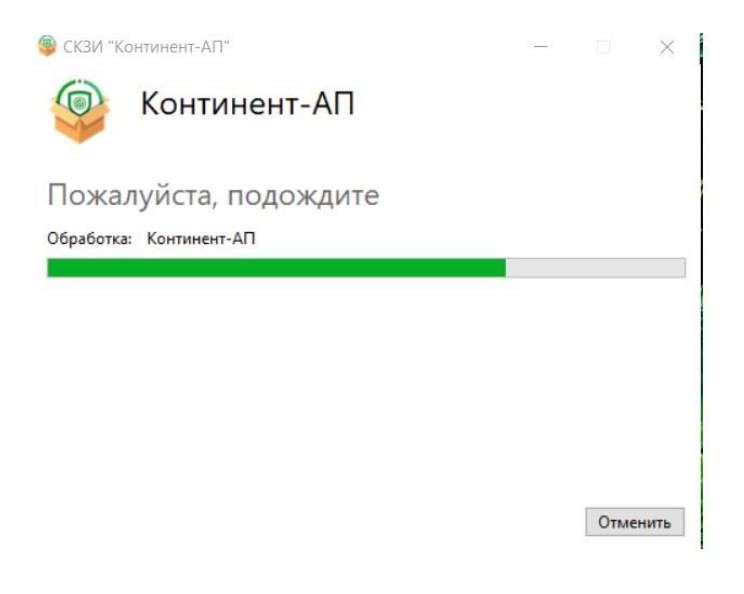

Дожидаемся завершения процесса установки и перезагружаем компьютер, нажав на кнопку «Перезагрузить».

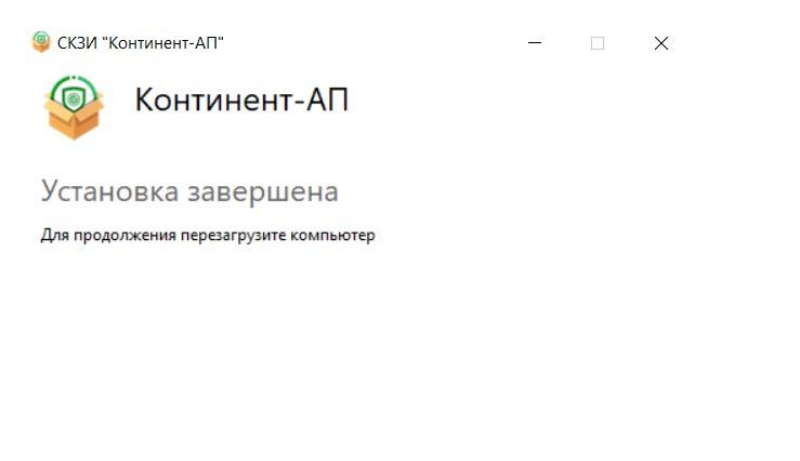

Перезагрузить Закрыть

2 Шаг –После перезагрузки запускаем ПО Континент АП от имени администратора, нажав правой кнопкой мыши по ярлыку «Континент АП» и выбрав пункт «Запуск от имени администратора».

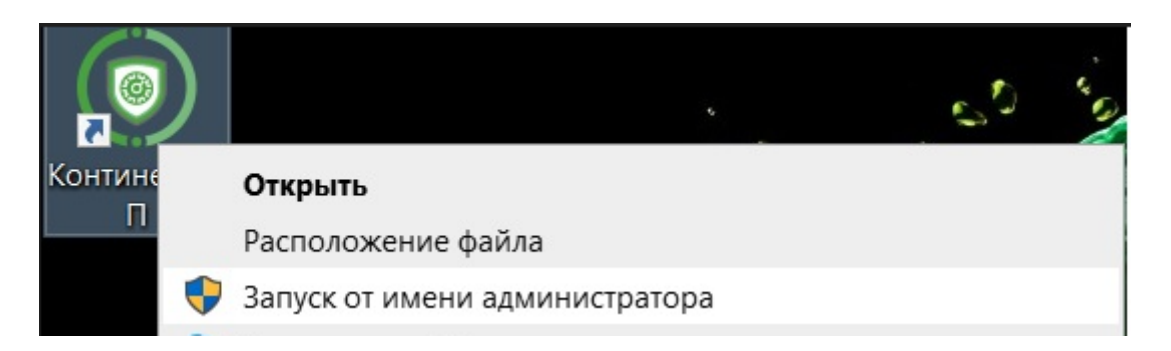

3 Шаг – Цельтесь в мишень и нажимайте левую кнопку мыши.

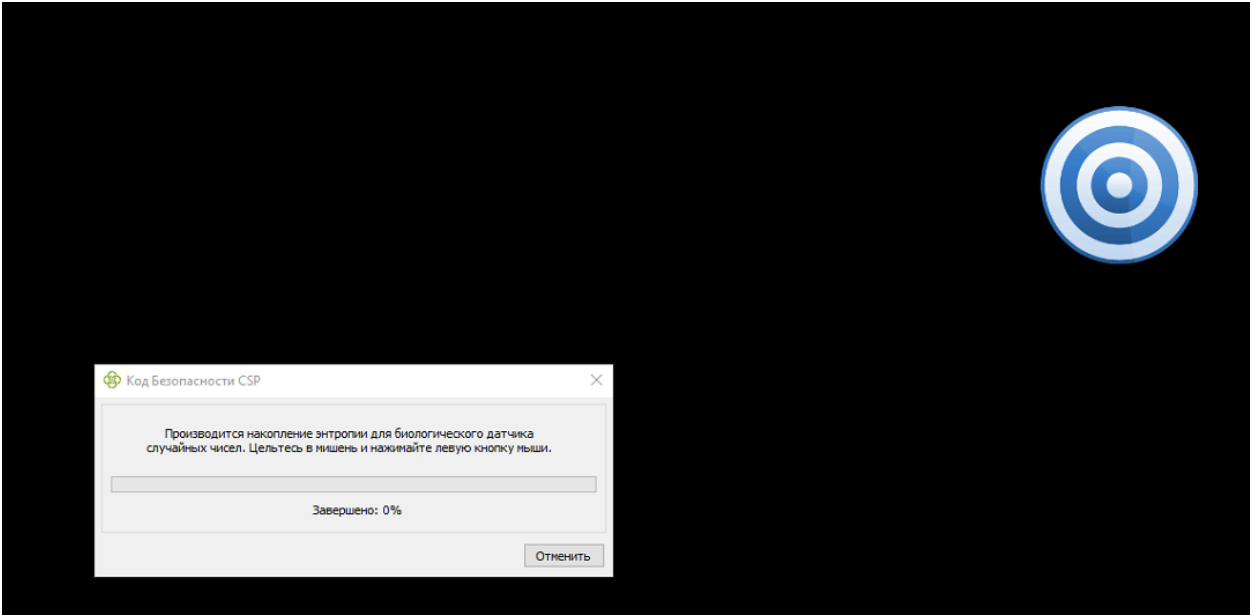

4 Шаг – В окне «Вы используете незарегистрированную версию программы» нажмите на кнопку «Зарегистрировать»

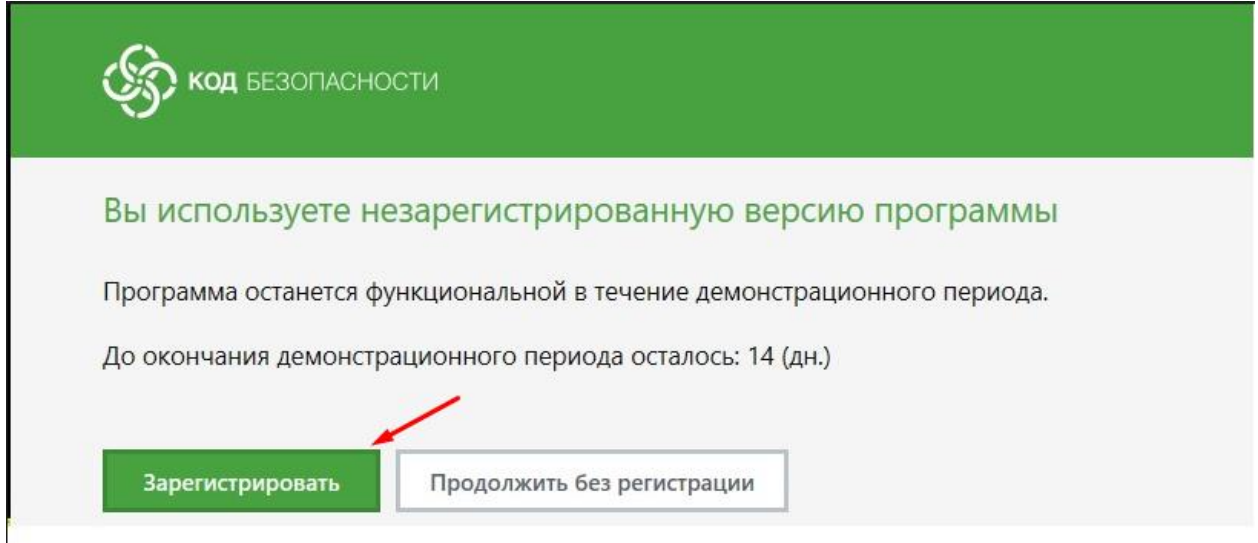

5 Шаг – В открывшемся окне нажмите на кнопку «Зарегистрироваться» в поле «Онлайнрегистрация»

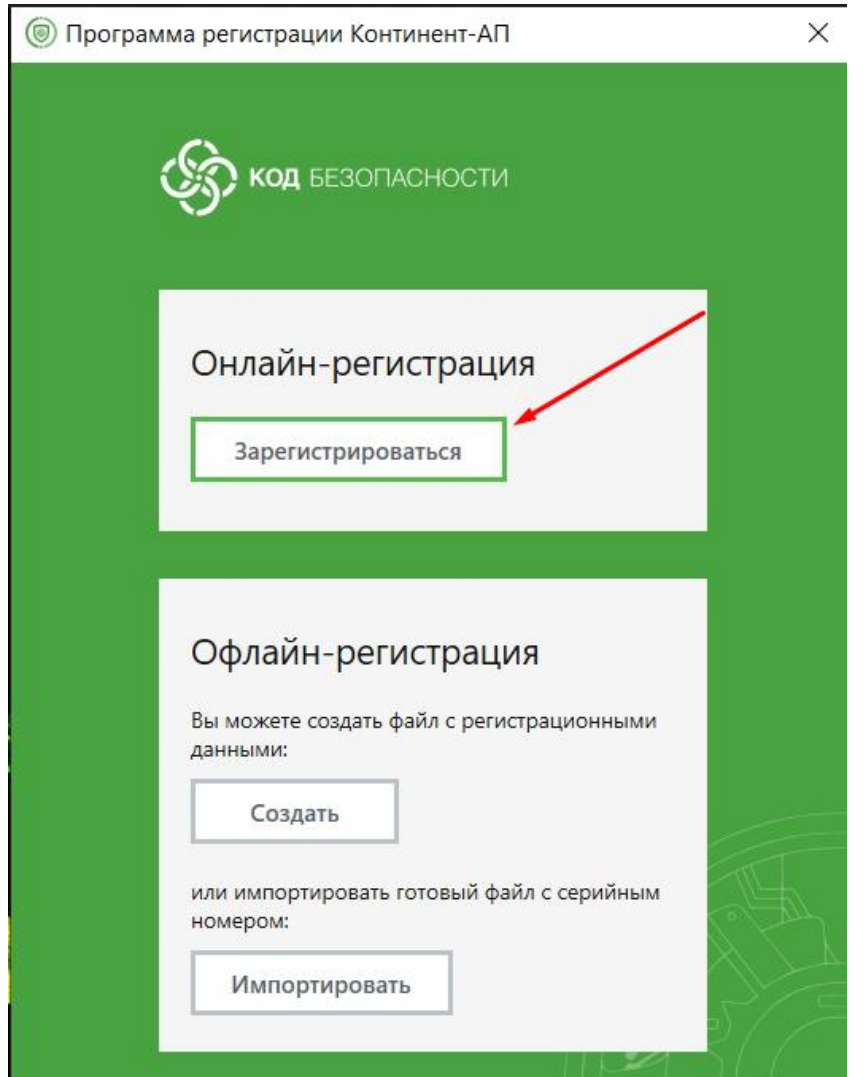

6 Шаг – В окне регистрации заполните все обязательные поля(Фамилия, Имя, Электронная почта) и нажмите на кнопку «Зарегистрироваться»

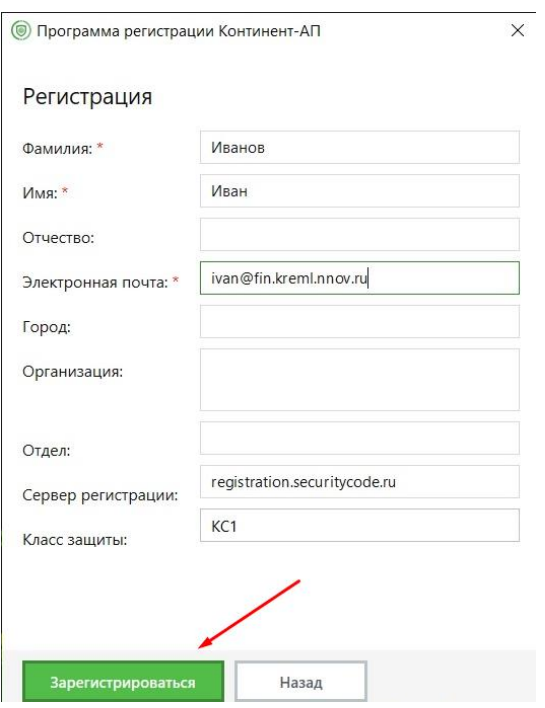

### 7 Шаг - В окне «Регистрация прошла успешно» нажмите кнопку «ОК».

**• Программа регистрации Континент-АП** 

 $\times$ 

### Регистрация прошла успешно!

#### Ваши регистрационные данные:

- Иванов Иван
- · ivan@fin.kreml.nnov.ru

#### Серийный номер:

351E2-23413

ОK

При возникновении проблем на этапе онлайн регистрации обратитесь к своему системному администратору для конфигурации сетевых настроек и/или изменения параметров политики информационной безопасности.

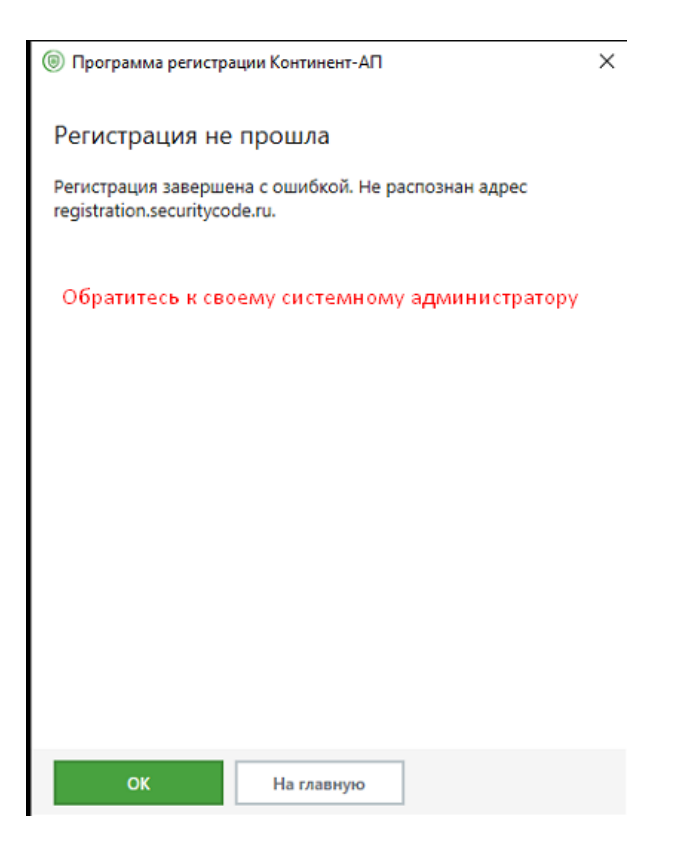

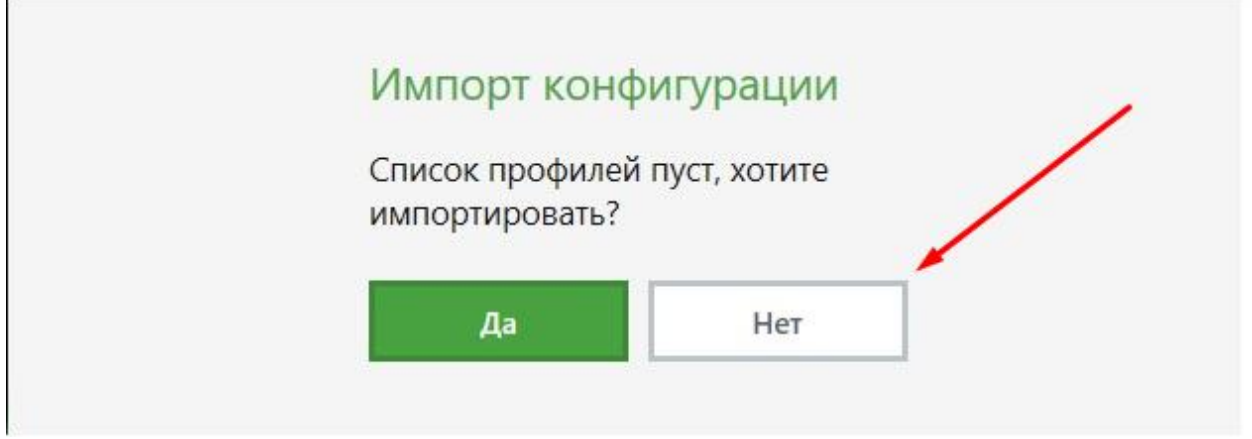

9 Шаг - В контекстном меню ПО Континент АП в системном трее(правый нижний угол) нажмите кнопку «Выход».

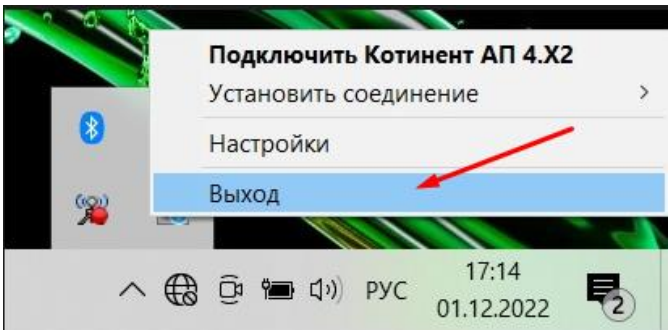

10 Шаг - Запускаем ПО Континент АП от имени администратора, нажав правой кнопкой мыши по ярлыку «Континент АП» и выбрав пункт «Запуск от имени администратора».

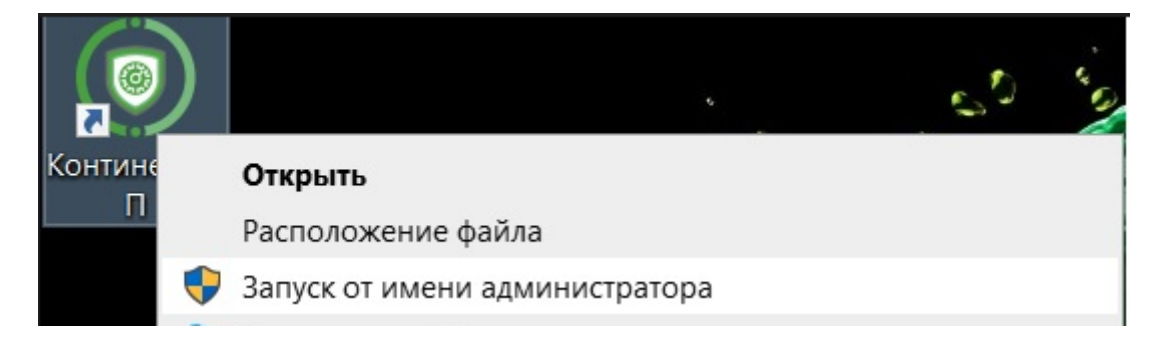

11 Шаг – Через контекстное меню ПО Континент АП в системном трее открываем настройки, нажав на кнопку «Настройки».

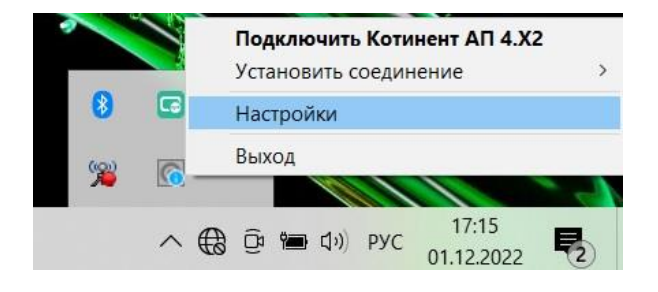

12 Шаг – В правой части открывшегося окна нажимаем на «шестеренку», а потом на кнопку «Основные».

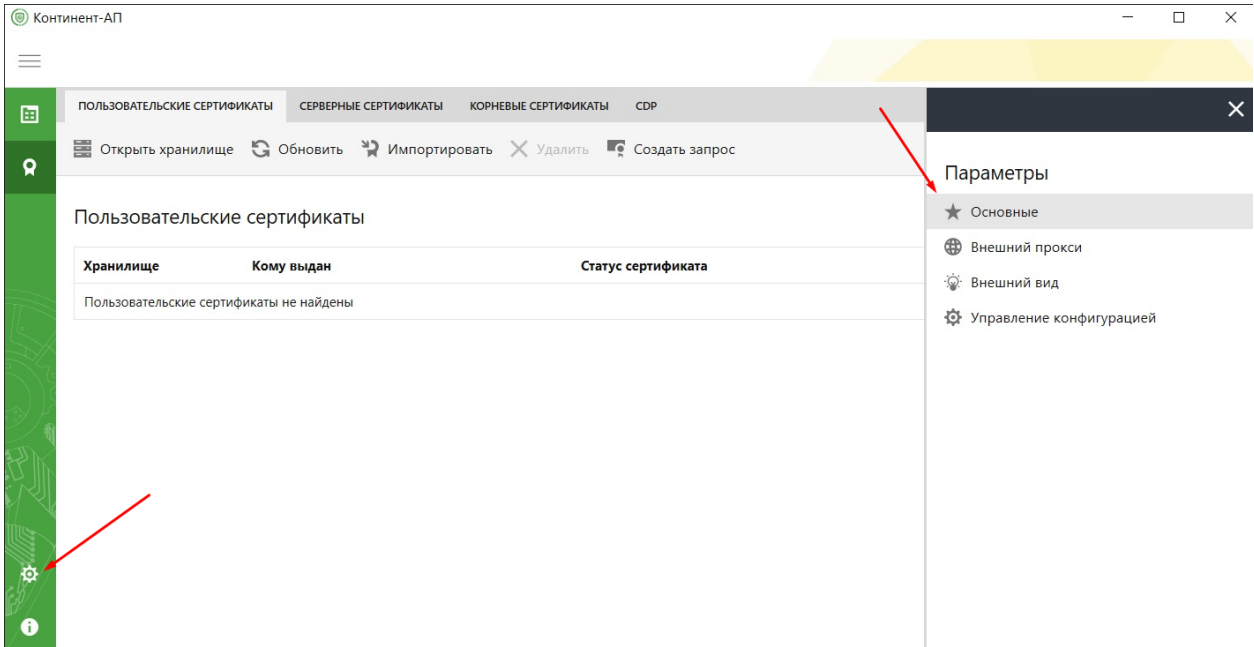

13 Шаг – Снимаем галочку с параметра «Проверять сертификаты по CRL».

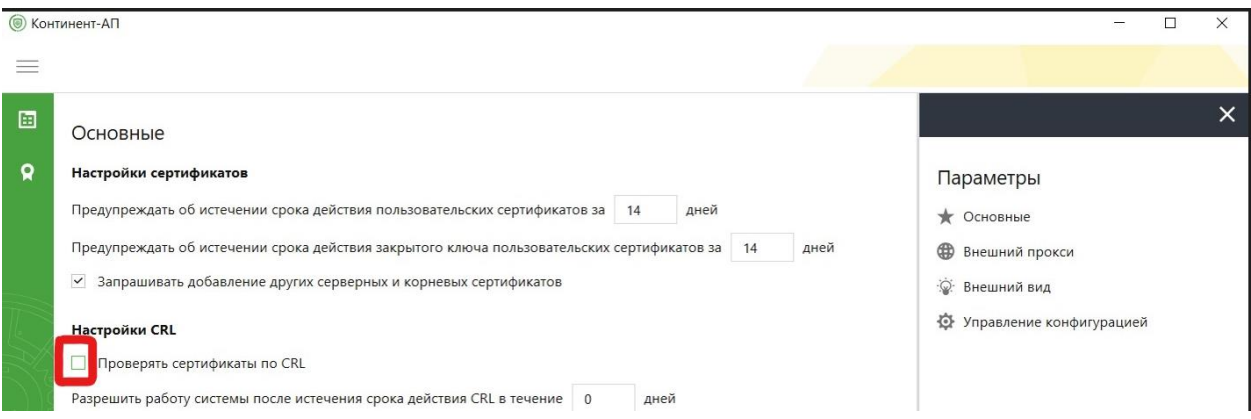

14 Шаг – Переходим на вкладку «Пользовательские сертификаты» и нажимаем на пункт меню «Создать запрос».

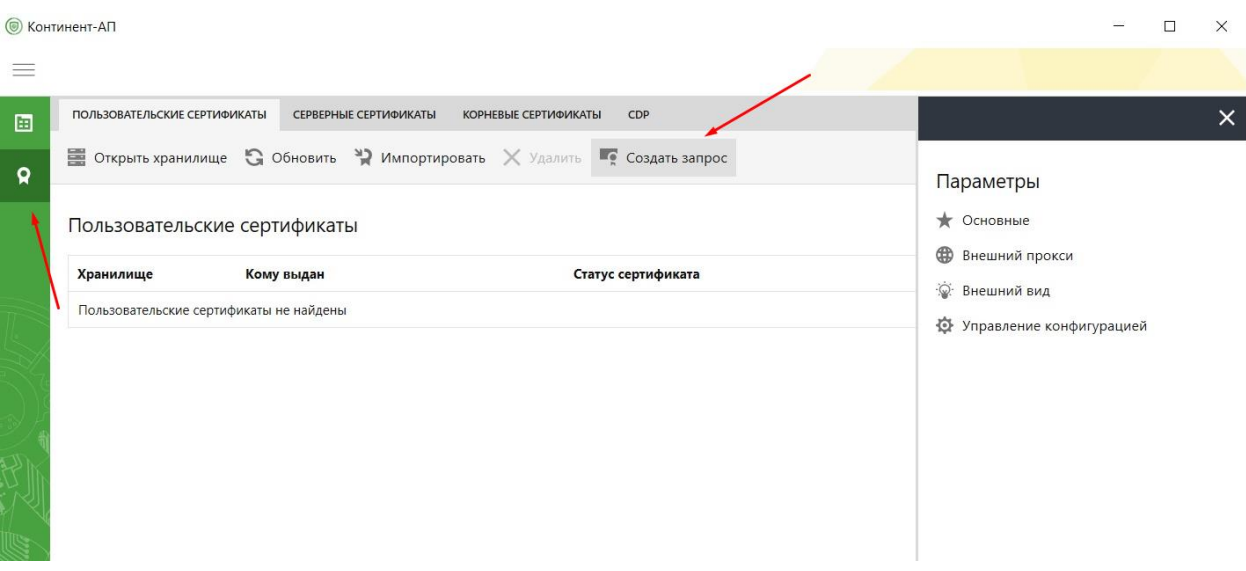

15 Шаг – В появившемся окне выбираем параметры, указанные на скриншоте и нажимаем «Далее». В поле «Криптопровайдер» необходимо установить значение «Сторонний криптопровайдер (ГОСТ Р 34.10-2012)».

## Свойства поставщика служб шифрования

### Выберите поставщика служб шифрования

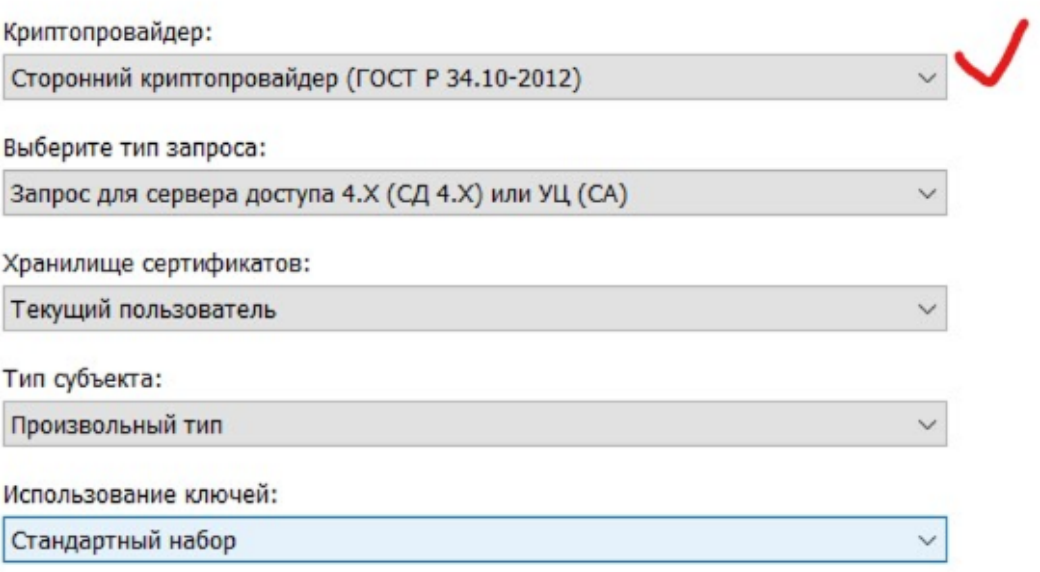

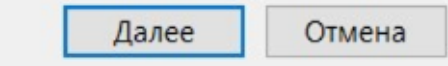

16 Шаг - В окне «Параметры сертификата пользователя» заполняем только одно поле - Общее имя. Формат заполняемых данных - ИНН организации(см пример на скриншоте) После заполнения данных, убедитесь, что ИНН заполнен верно и нажмите «Далее».

Запросить сертификат

 $\leftarrow$ 

## Параметры сертификата пользователя

Заполните обязательные поля для выпуска запрога сертификата пользователя. В полях должны быть указаны полные официальные названия без сокращений.

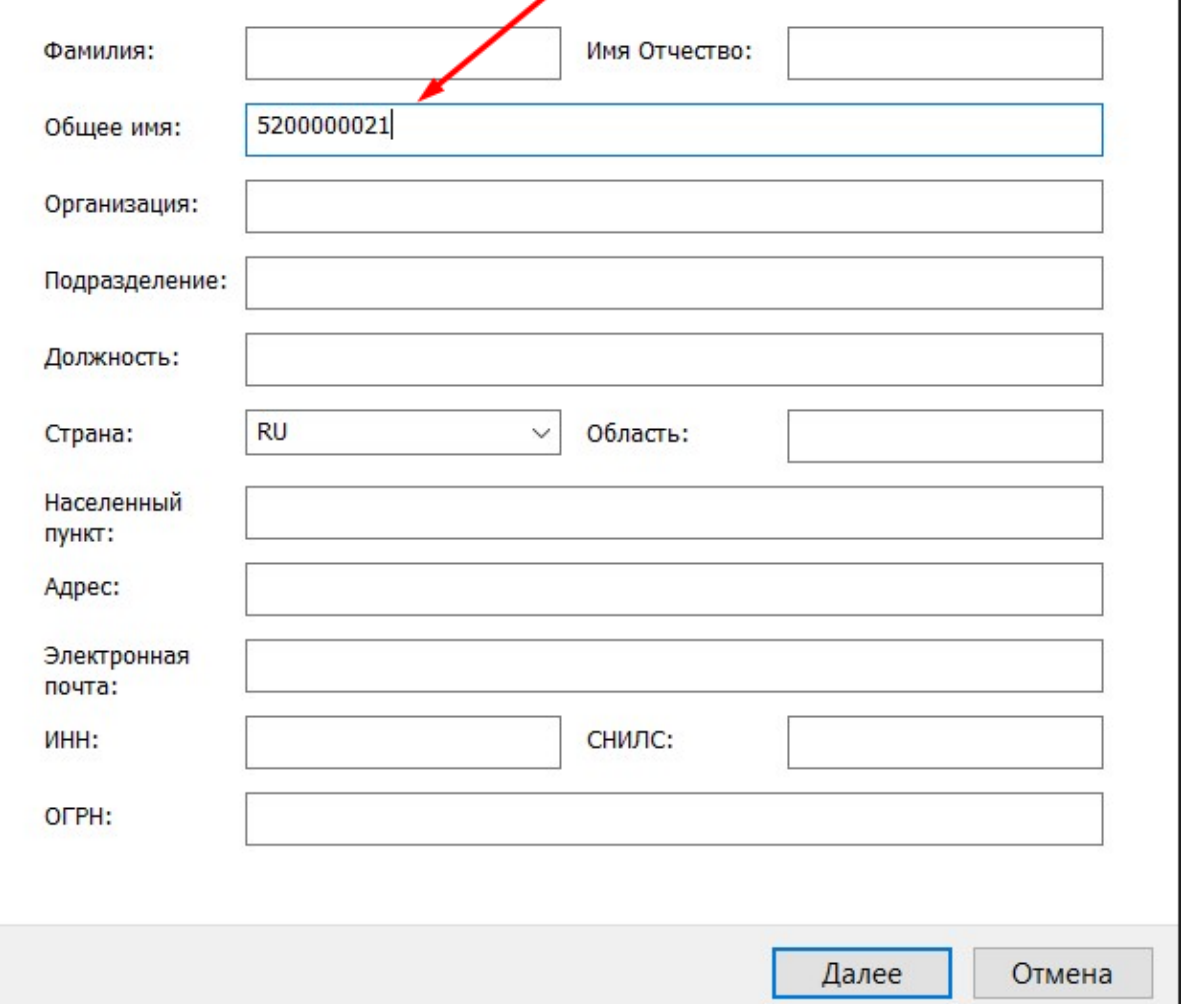

17 Шаг - В окне « Имя файла» важно выбрать путь для сохранения запроса, чтобы при отправке файл легко было найти. Путь для сохранения можно выбрать, нажав кнопку «Обзор...».

 $\times$ 

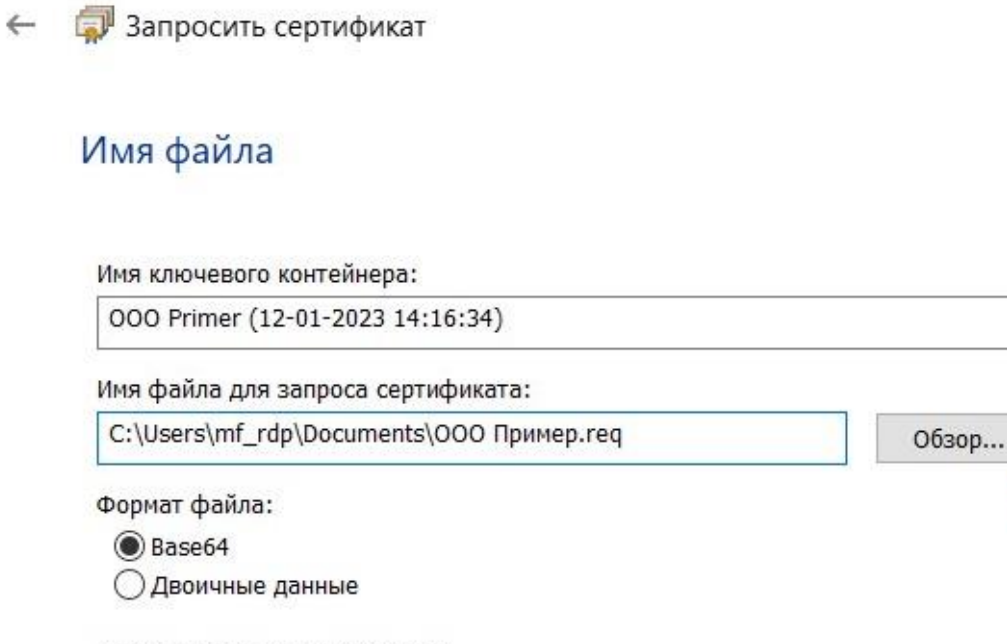

 $\times$ 

Бланк запроса на сертификат:

Подготовить бланк запроса на сертификат

Рекомендуем сохранить файл на рабочий стол для упрощения процедуры дальнейшего поиска файла, сделать это можно выбрав «Рабочий стол» в открывшемся окне проводника, затем нажать

Далее

Отмена

«Сохранить».

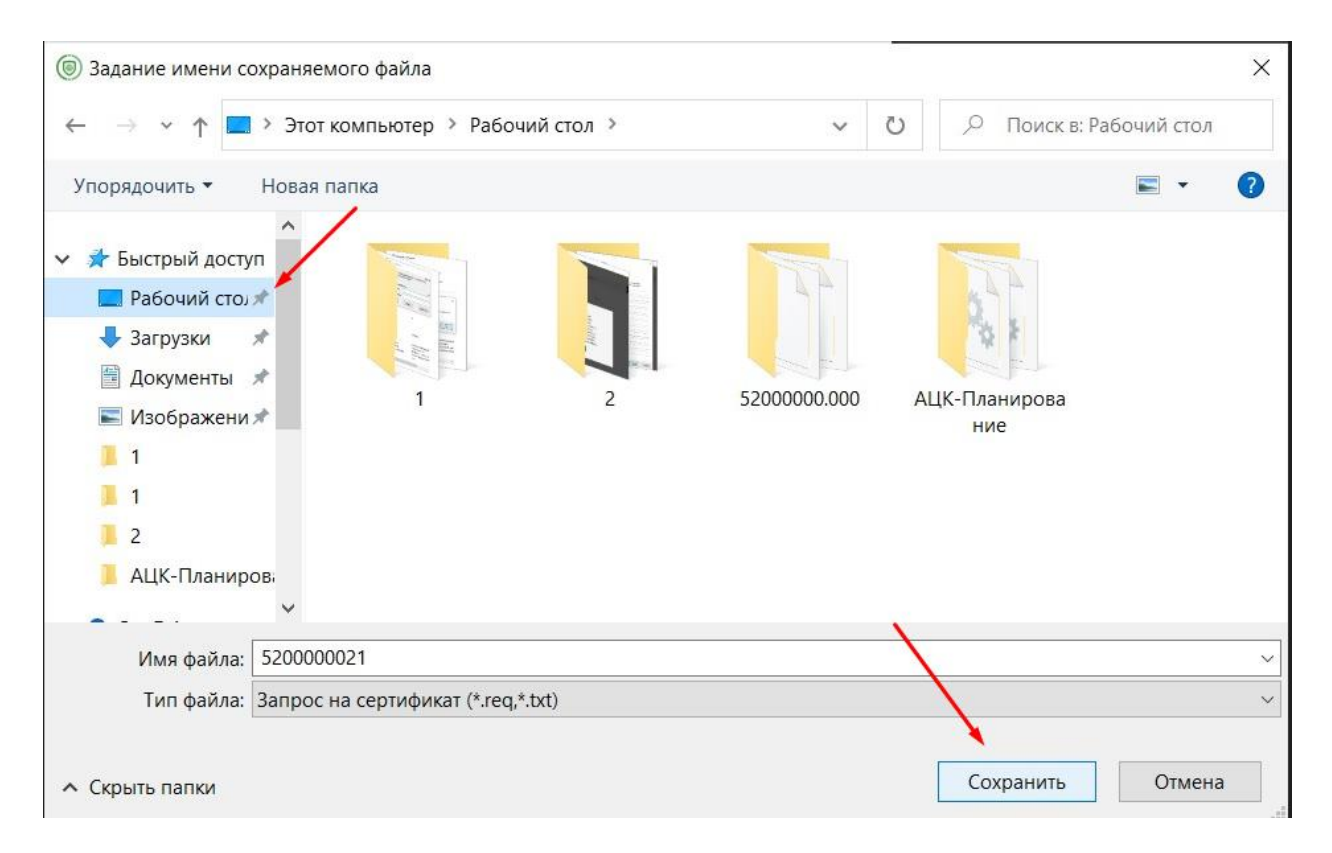

18 Шаг - В следующем окне еще раз проверяем ИНН и нажимаем «Готово»

**В Запросить сертификат** 

 $\leftarrow$ 

## Завершение мастера запроса сертификата

Запрос сертификата будет создан после нажатия кнопки "Готово"

Фамилия Имя Отчество Общее имя 5200000021 Организация Подразделение Должность Страна **RU** Область Населенный пункт Адрес Электронная почта ИНН СНИЛС **OFPH** Криптопровайдер Сторонний криптопровайдер (1 Хранилище сертификатов Текущий пользователь Имя ключевого контейнера 5200000021 (02-02-2023 10:00 Имя файла для запроса сертификата C:\Users\mf\_rdp\Desktop\5200( Формат файла Base64  $\langle$  $\rightarrow$ Готово Отмена

 $\times$ 

Были указаны следующие параметры:

19 Шаг – Вставьте чистый флеш - носитель любого объема и выберите его в открывшемся окне. На него будет записан закрытый ключ вашего сертификата.

 $\times$ 

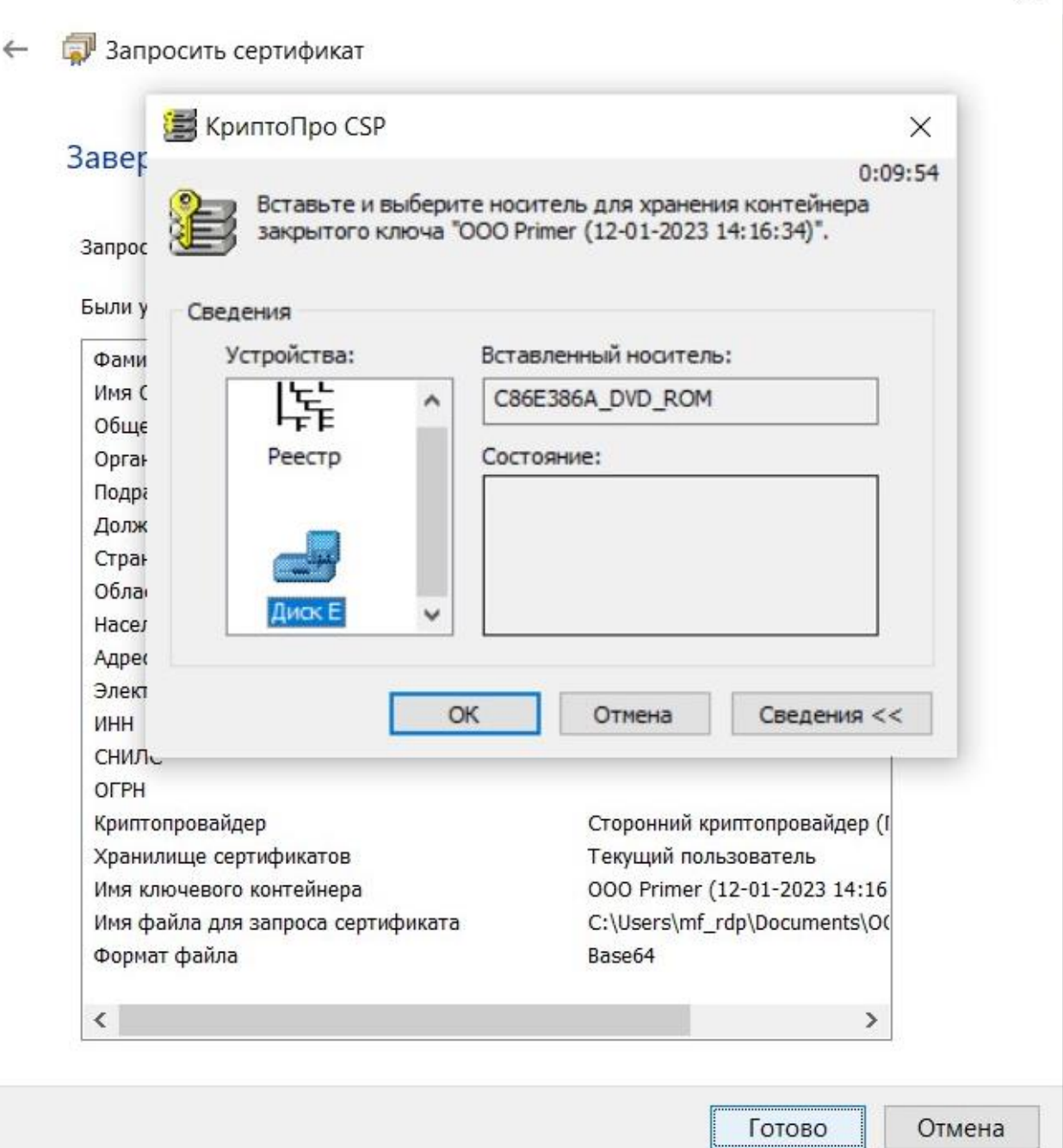

20 Шаг – Перемещайте указатель мыши или нажимайте различные клавиши для генерации случайной последовательности.

# ← Эапросить сертификат

## Завершение мастера запроса сертификата

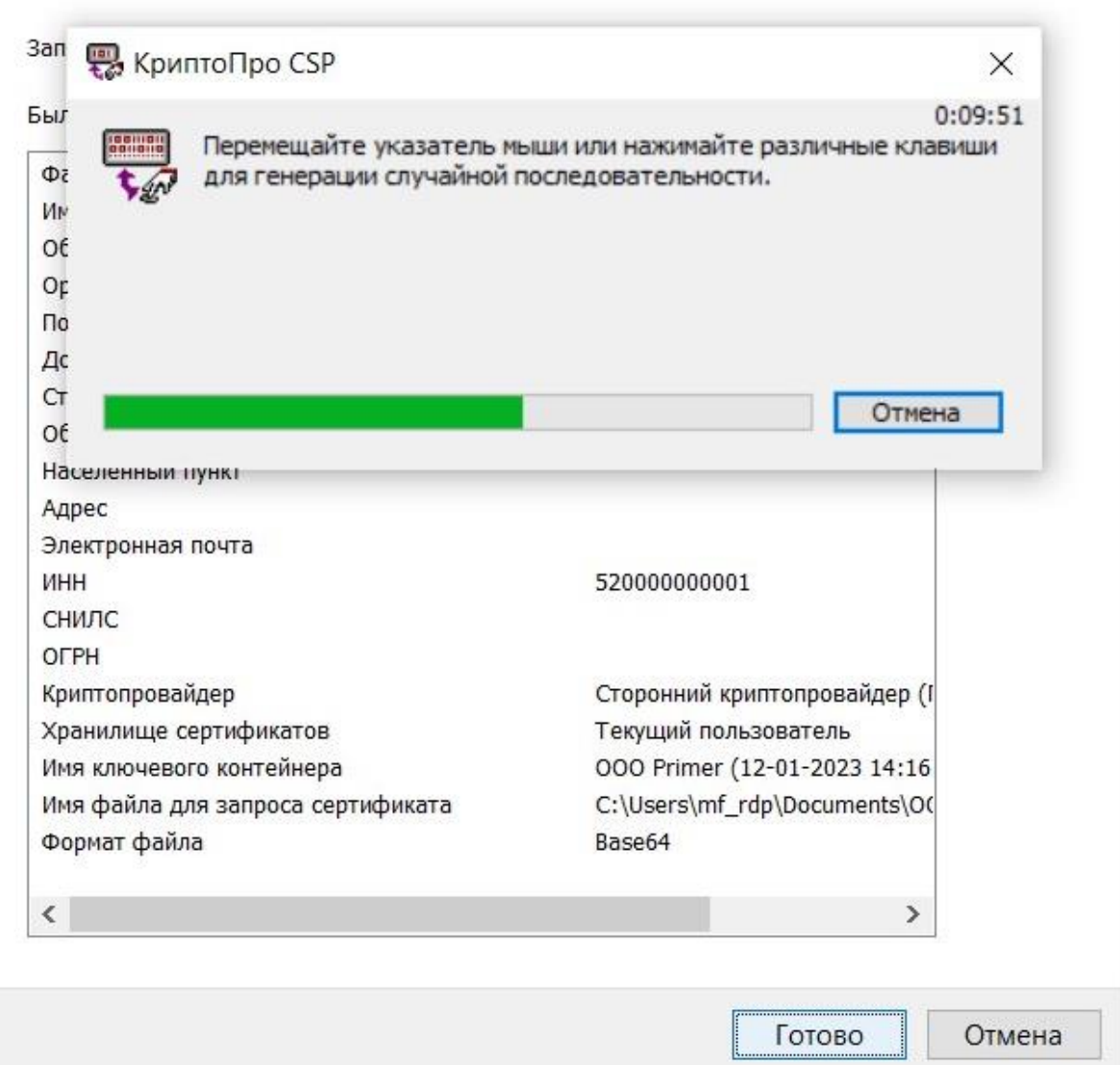

21 Шаг - Задайте пароль для создаваемого контейнера закрытого ключа и нажмите на кнопку «Ок». Обратите внимание на раскладку клавиатуры и CAPS LOCK. От данного пароля зависит ваша информационная безопасность, его будете знать только вы, процедура смены пароля при его потере невозможна!

 $\times$ 

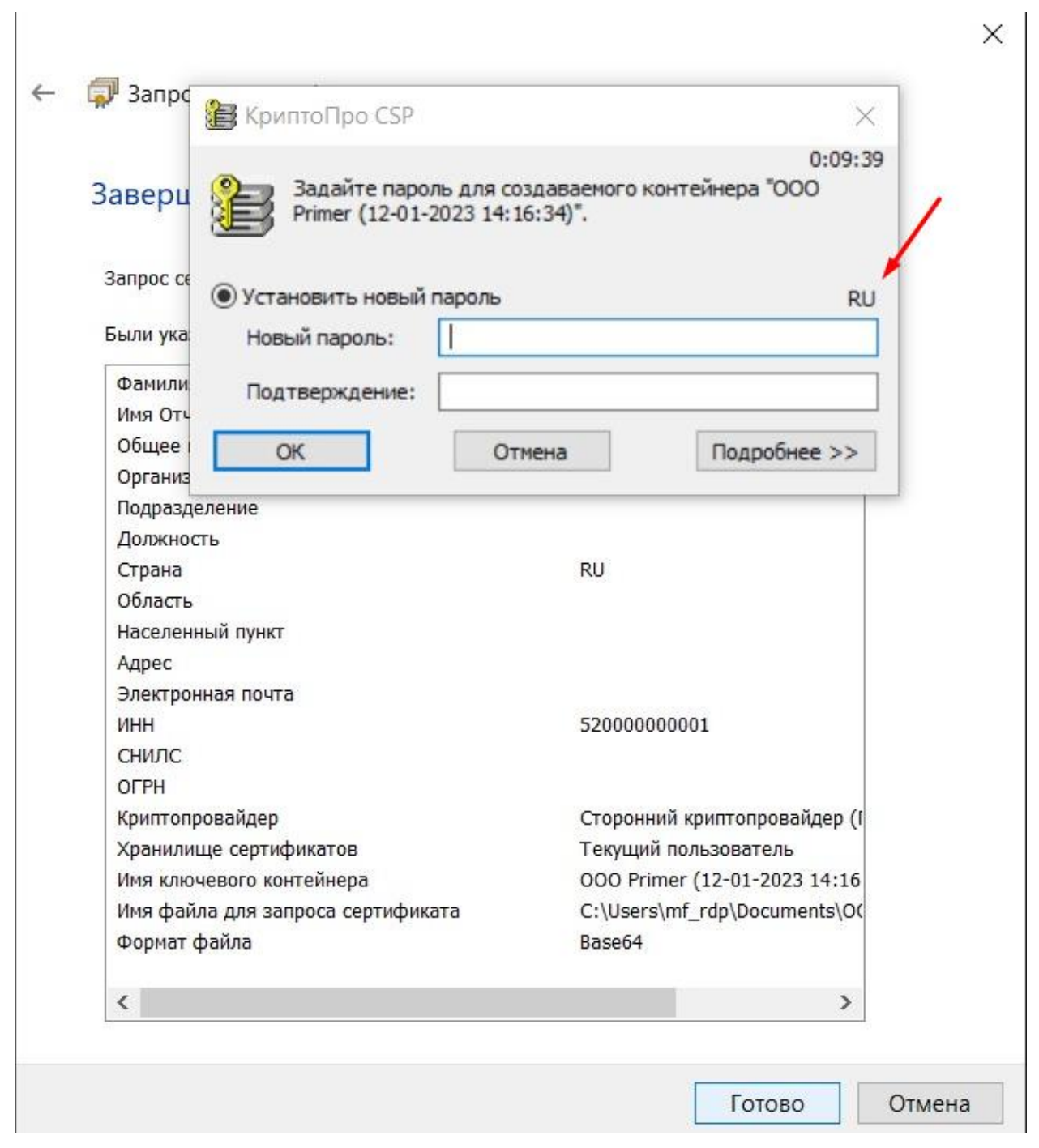

22 Шаг – Создание запроса завершено. Закройте окна и приступите ко второму этапу – отправке файла запроса.

# Завершение мастера запроса сертификата

Запрос сертификата будет создан после нажатия кнопки "Готово"

Были указаны следующие параметры:

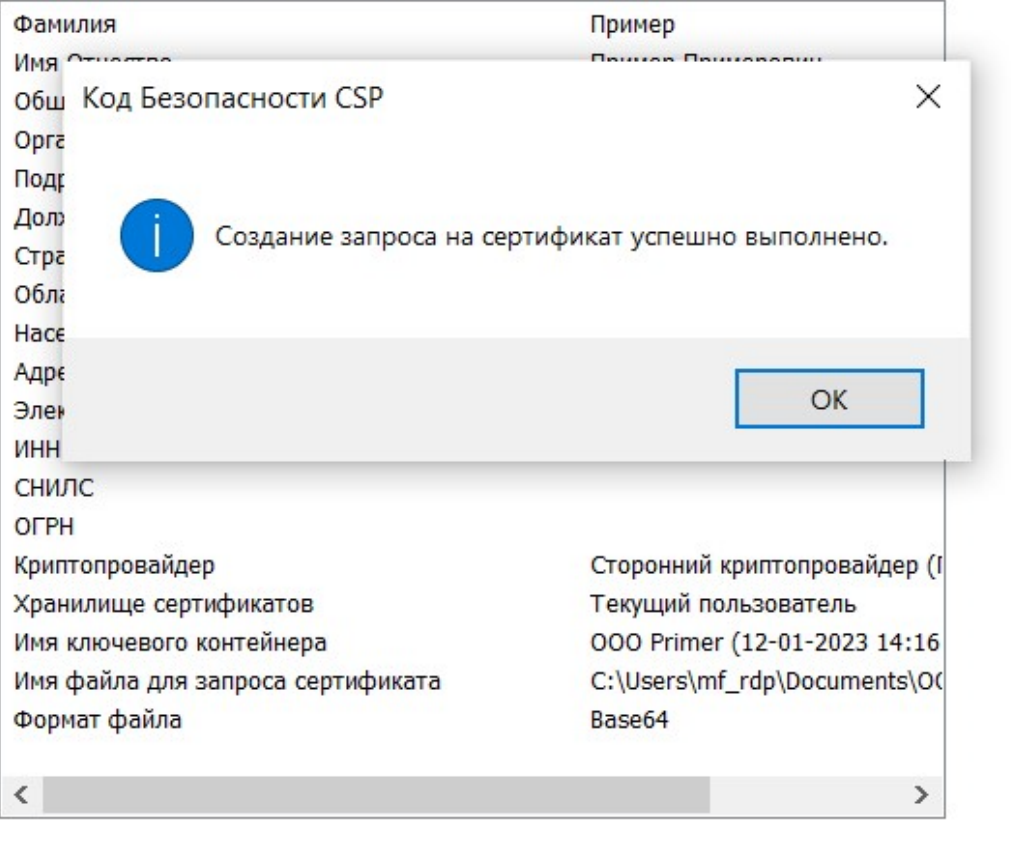

Готово Отмена

×

## **2 Этап – Отправка заявки на выпуск сертификата.**

Заходим в АЦК – Финансы (Веб версия или Win- клиент)

Для Веб версии:

1 Шаг – В главном меню системы выбираем универсальные документы и нажимаем на кнопку создания нового документа.

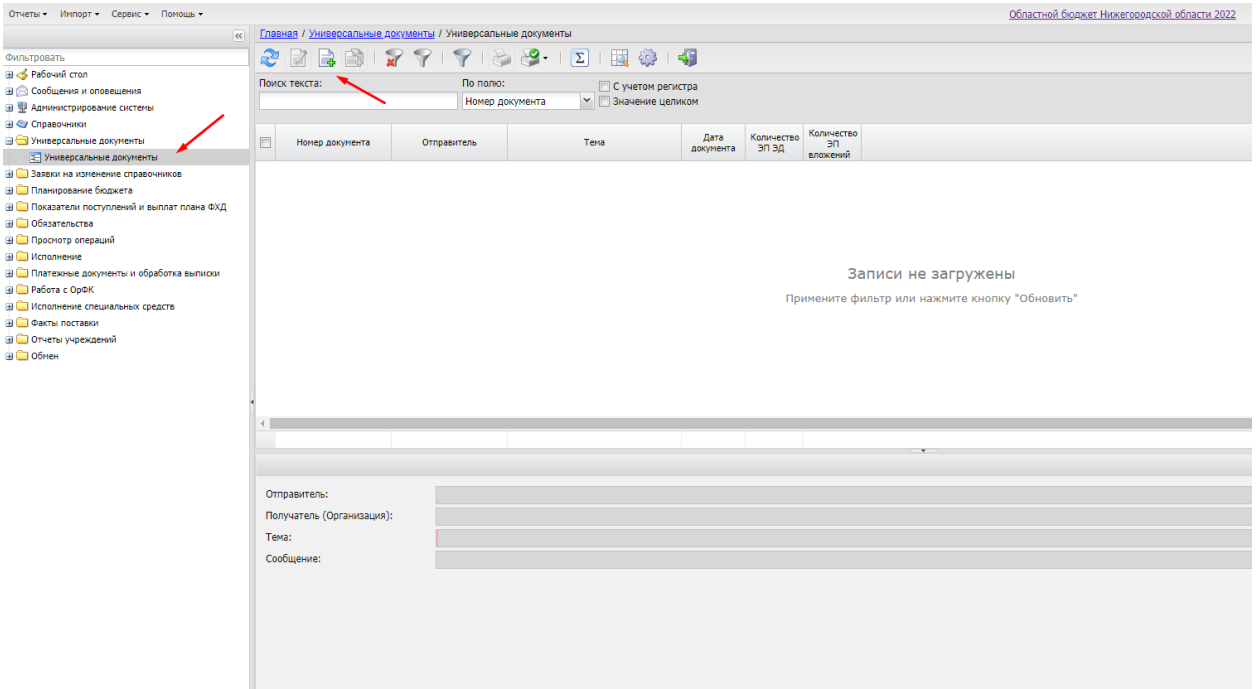

2 Шаг –Заполняем документ согласно примеру реальными данными и нажимаем применить. Поле «Тема» - ИНН вашей организации, поле Получатель – Минфин Нижегородской области. Для того, чтобы указать получателя нужно нажать на три точки в правой части поля «Получатель»

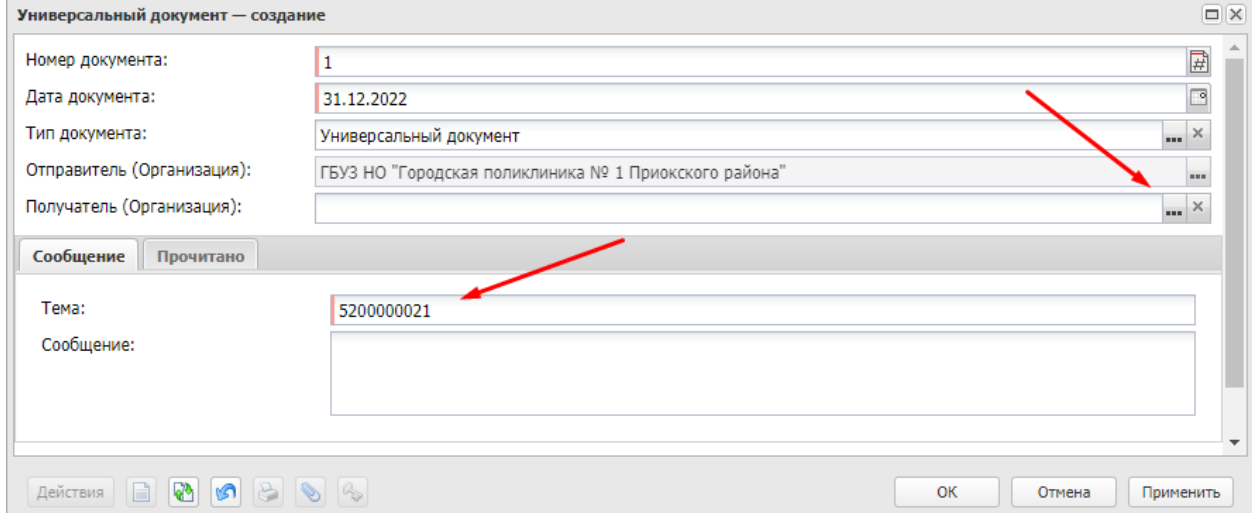

В открывшемся окне в поле «Поиск текста» ввести Минфин и нажать клавишу Enter.

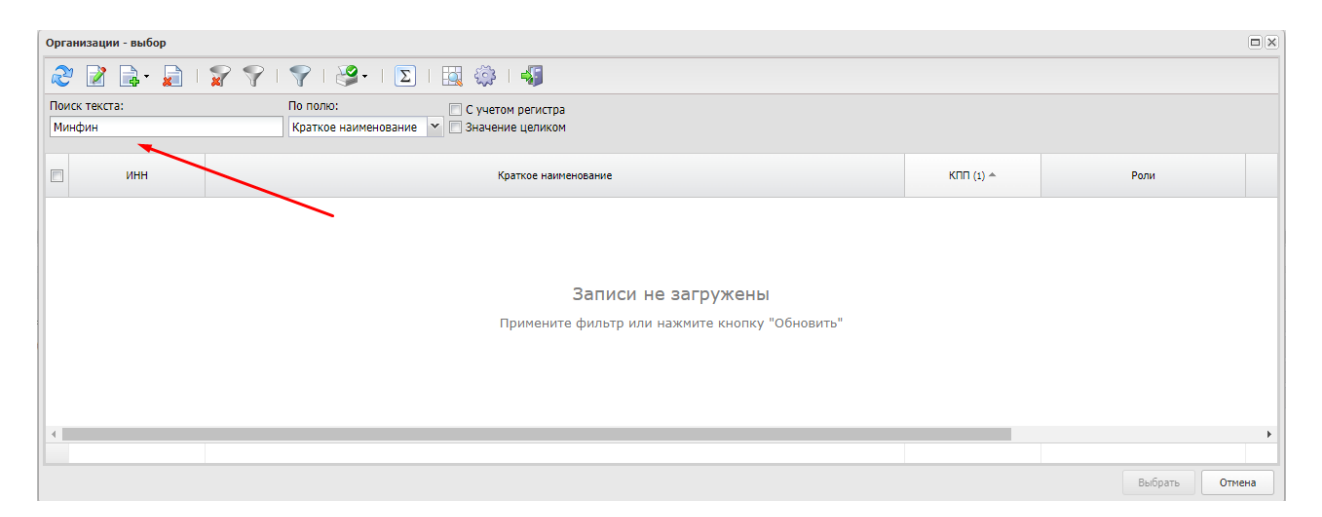

Затем двойным щелчком левой кнопкой мыши выбрать «Минфин Нижегородской области».

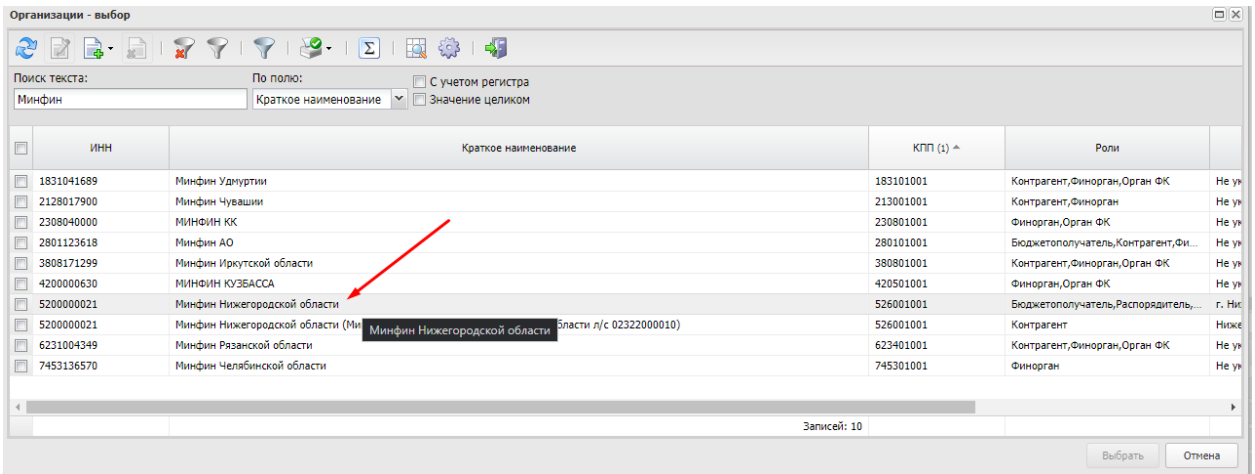

Еще раз проверяем введенный ИНН организации в поле «Тема» и нажимаем применить.

![](_page_18_Picture_38.jpeg)

При возникновении окна Подтверждение действия «Данный номер уже используется» нажимаем кнопку «Да».

![](_page_19_Picture_1.jpeg)

## 3 Шаг – Нажимаем на кнопку «Присоединенные файлы»

![](_page_19_Picture_45.jpeg)

4 Шаг – В открывшемся окне нажимаем «Присоединить файл» и прикрепляем файл запроса(файл с расширением .req), сгенерированный ранее в ПО Континент. Закрываем данное окно.

![](_page_19_Picture_46.jpeg)

5 Шаг – Подписываем документ и завершаем подготовку, нажав кнопку «Подписать» а затем «Завершить подготовку».

![](_page_20_Picture_37.jpeg)

## 6 Шаг – Отправляем документ, нажав на кнопку отправить.

![](_page_20_Picture_38.jpeg)

7 Шаг – В течение 2 рабочих дней в случае корректно поданной заявки вам придет ответное сообщение, во вложениях которого будет находится файл конфигурации для подключения. Необходимо зайти во вложения данного документа и скачать этот файл, нажав на кнопку «Сохранить»(см.скриншот).

![](_page_21_Picture_3.jpeg)

![](_page_21_Picture_4.jpeg)

![](_page_21_Picture_5.jpeg)

8 Шаг – Сохраняем данный файл и приступаем к процессу подключения.(Этап 3)

3 Этап – Подключение к сети минфина с помощью ПО Континент АП

1 Шаг – Открываем ПО Континент АП двойным щелчком левой кнопкой мыши по ярлыку «Континент АП» или нажав правой кнопкой мыши по ярлыку «Континент АП» и выбрав пункт «Открыть»

![](_page_22_Picture_3.jpeg)

Через контекстное меню ПО Континент АП в системном трее открываем настройки, нажав на кнопку «Настройки».

![](_page_22_Figure_5.jpeg)

2 Шаг – В левой части открывшегося окна выбираем пункт «Профили», а затем нажимаем на кнопку «Импортировать»

![](_page_23_Picture_27.jpeg)

3 Шаг – В открывшемся окне проводника находим файл конфигурации, скачанный вами из системы «АЦК Финансы»(7 шаг инструкции по отправке заявки на выпуск сертификата), нажимаем на него правой кнопкой мыши и выбираем пункт «Выбрать».

![](_page_23_Picture_28.jpeg)

4 Шаг – В окне «Импорт Конфигурации» поле «Пароль» остаевляем пустым и нажимаем кнопку «ОК»

![](_page_24_Picture_25.jpeg)

### Нажимаем «ОК» в ответ на информационное сообщение

![](_page_24_Picture_26.jpeg)

5 Шаг – В открывшемся окне проводника вы увидите свой сертификат, его необходимо скопировать и вставить в удобное для вас место ( Рабочий стол или на флеш-носитель рядом с закрытым ключом). На примере покажем, как скопировать файл сертификата на флеш- носитель.

![](_page_25_Picture_0.jpeg)

Нажимаем правой кнопкой мыши на файл сертификата и выбираем пункт «Копировать»

![](_page_25_Picture_2.jpeg)

В левой части проводника выбираем наш флеш-носитель на который мы сохранили закрытый ключ(Шаг 19 Инструкции «Установка ПО Континент АП и создания файла запроса на сертификат»). Нажимаем правой кнопкой мыши в произвольной области открывшегося окна проводника с нашим флеш-носителем и выбираем пункт «Вставить».

![](_page_26_Picture_0.jpeg)

## 6 Шаг – Открываем «Панель Управления» - «КриптоПро СЅР»

![](_page_27_Picture_0.jpeg)

В открывшемся окне выбираем вкладку «Сервис», нажав левой кнопкой мыши.

![](_page_28_Picture_12.jpeg)

Затем нажимаем «Установить личный сертификат»

![](_page_28_Picture_13.jpeg)

В открывшемся окне «Мастер установки личного сертификата» нажимаем на кнопку «Обзор» для выбора файла сертификата

![](_page_29_Picture_20.jpeg)

Далее находим файл нашего сертификата, нажимаем на него правой кнопкой мыши и выбираем пункт «Выбрать». На примере мы разбираем расположение файла сертификата на флеш носителе с закрытым ключом. Расположение вашего файла сертификата может отличаться, если вы скопируете его в другое место(см. скриншоты выше).

![](_page_29_Picture_21.jpeg)

## Затем нажимаем «Далее»

![](_page_30_Picture_18.jpeg)

## И еще раз «Далее»

![](_page_30_Picture_19.jpeg)

Ставим галочку в пункте «Найти контейнер автоматически» и нажимаем «Далее»

![](_page_31_Picture_10.jpeg)

![](_page_31_Picture_11.jpeg)

# Нажимаем «Далее»

![](_page_31_Picture_12.jpeg)

Нажимаем «Готово»

![](_page_32_Picture_40.jpeg)

7 Шаг – Выгружаем из системного трея ПО Континент АП, нажав на кнопку выход. Затем открываем Континент АП и нажимаем кнопку «Подключить».

![](_page_32_Picture_41.jpeg)

Для подключения нескольких компьютеров достаточно установить Континент АП на другие ПК и импортировать уже готовый файл конфигурации( файл с расширением .ts4) . Отправлять запросы на выпуск сертификата для каждого ПК не нужно! Файл конфигурации выдается один на всю организацию. На каждом компьютере нужно установить сертификат для подключения в КриптоПро CSP и вставить флеш-носитель с закрым ключом данного сертификата.